**سند فني**

راهنمای فرم ساز پیشرفته

**راهنمای فرم ساز پیشرفته**

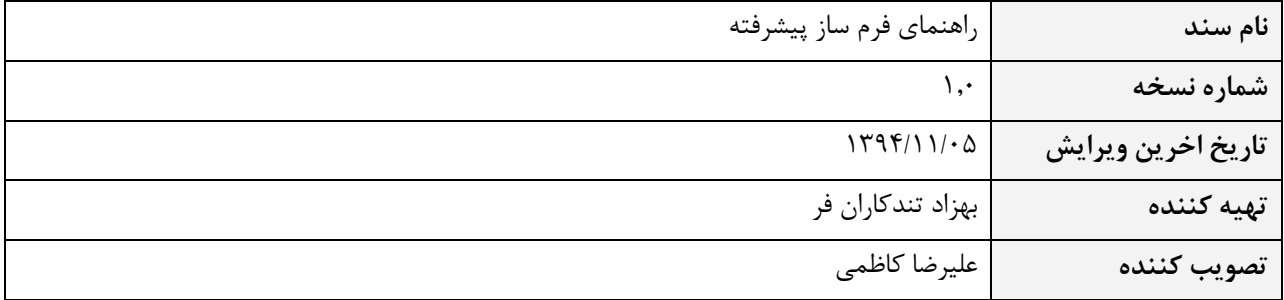

SOFTWARE ENGINEERING CO.

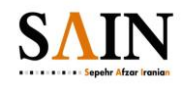

سپهر افزار ايرانيان

سند فنی

راهنمای فرم ساز پیشرفته

#### فهرست

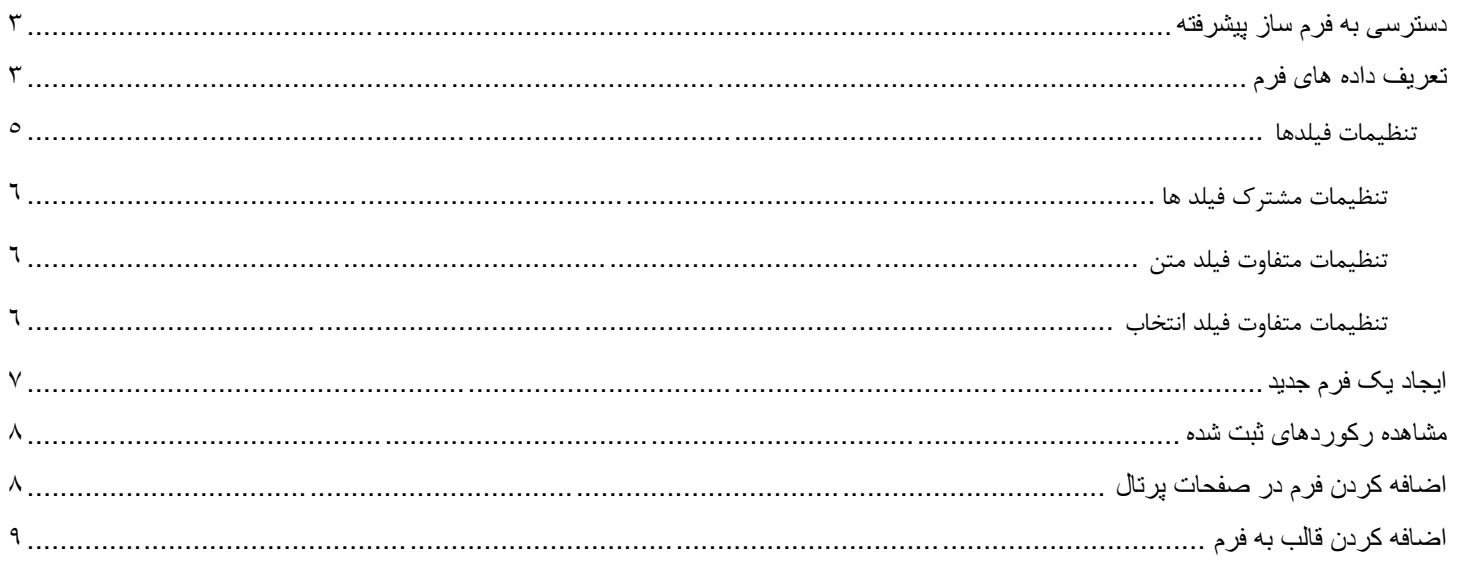

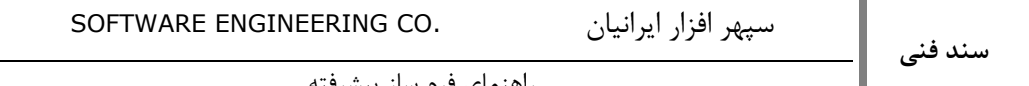

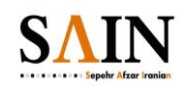

#### <span id="page-2-0"></span>**دسترسي به فرم ساز پیشرفته**

برای دسترسی به فرم ساز پیشرفته پس از ورود به کنترل پنل از میان امکانات سایت فرم ساز پشرفته را انتخاب میکنیم.

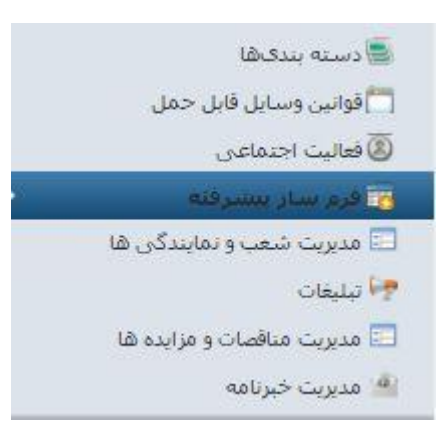

<span id="page-2-1"></span>**تعریف داده های فرم**

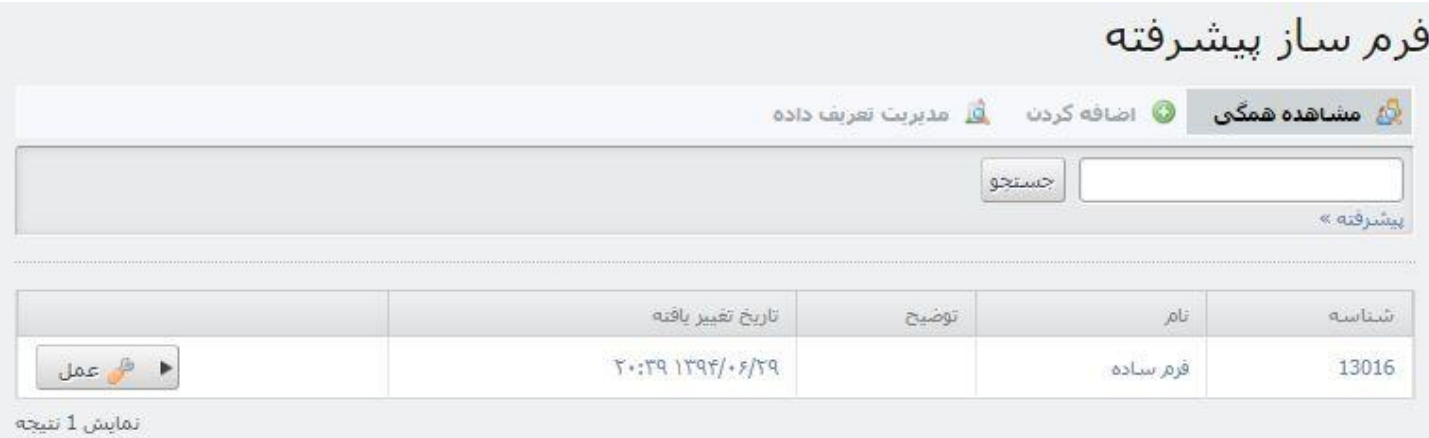

برای ایجاد یک فرم جدید نیاز به تعاریف داده های مورد نیاز آن فرم است ، به این منظور ابتدا وارد قسمت میشا الله میشویم.

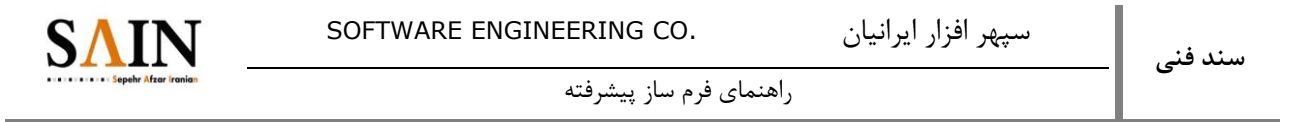

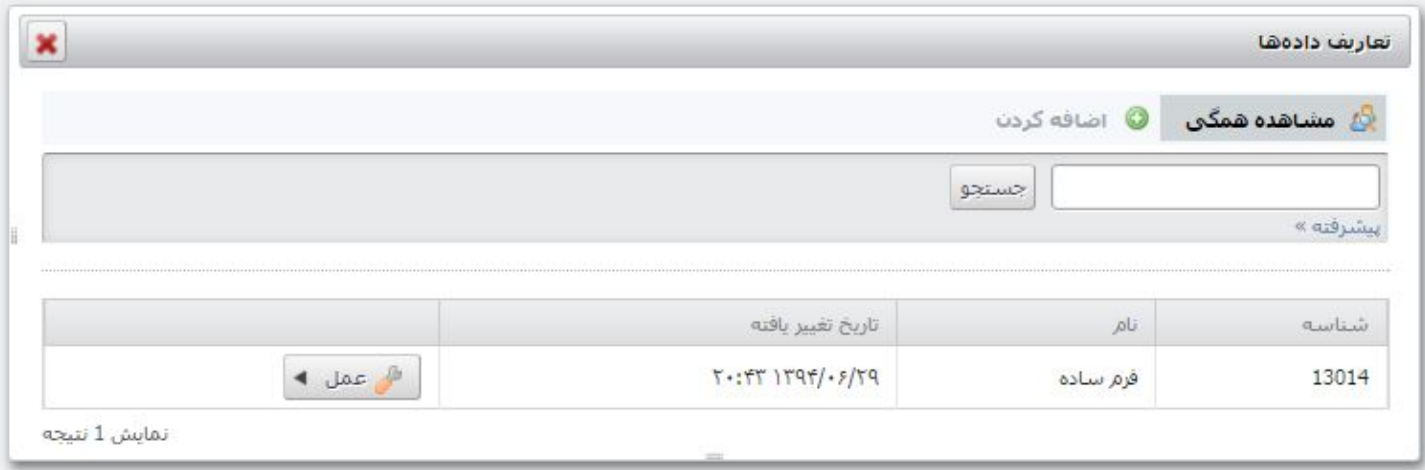

با کلیک بر روی یک تعریف داده جدید ، ایجاد میکنیم.

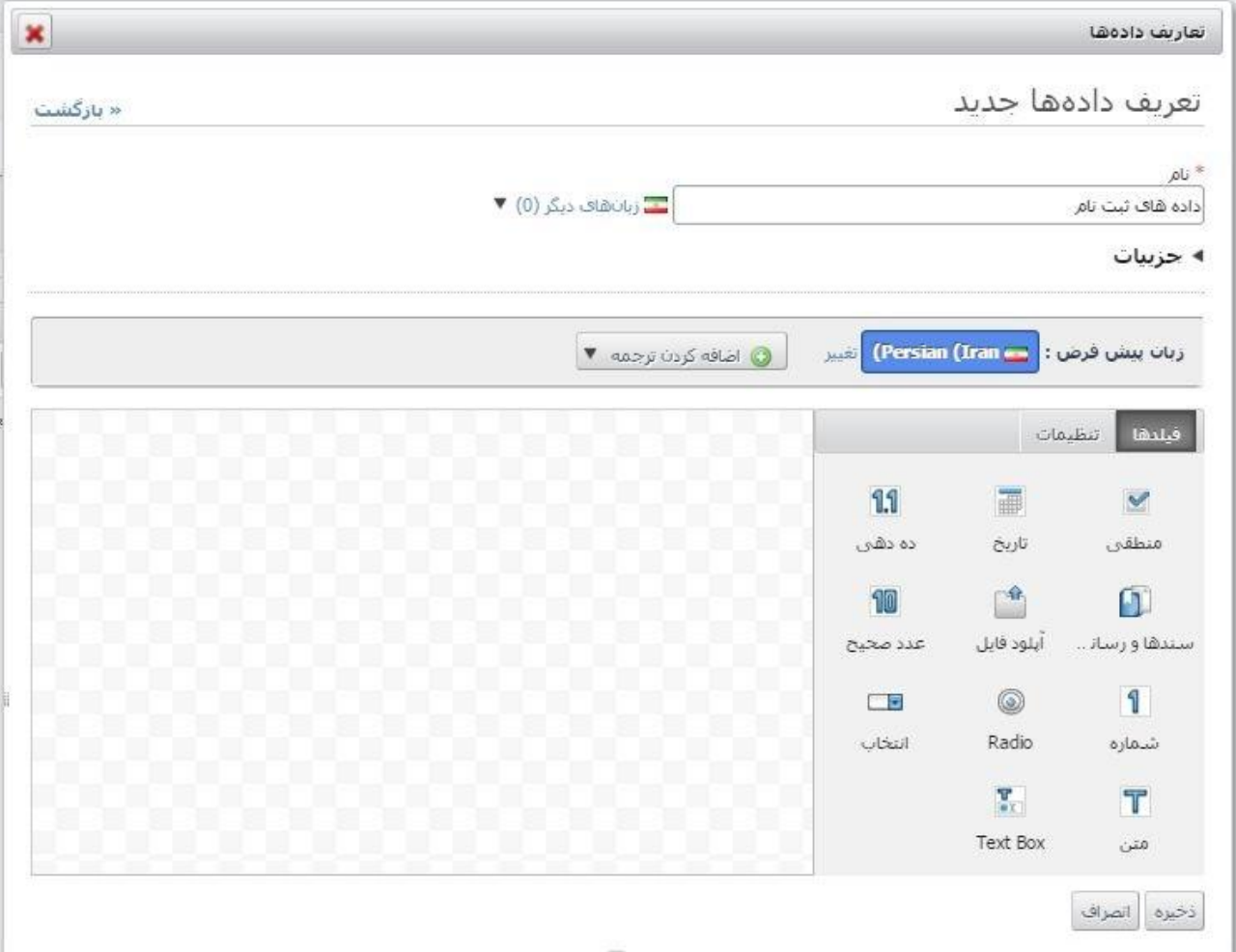

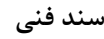

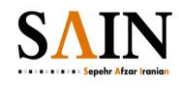

برای اضافه کردن هریک از موارد موجود در قسمت فیلدها کافی است آن را با نگه داشتن کلیک ماوس گرفته و در کادر شطرنجی رهایش کنیم.

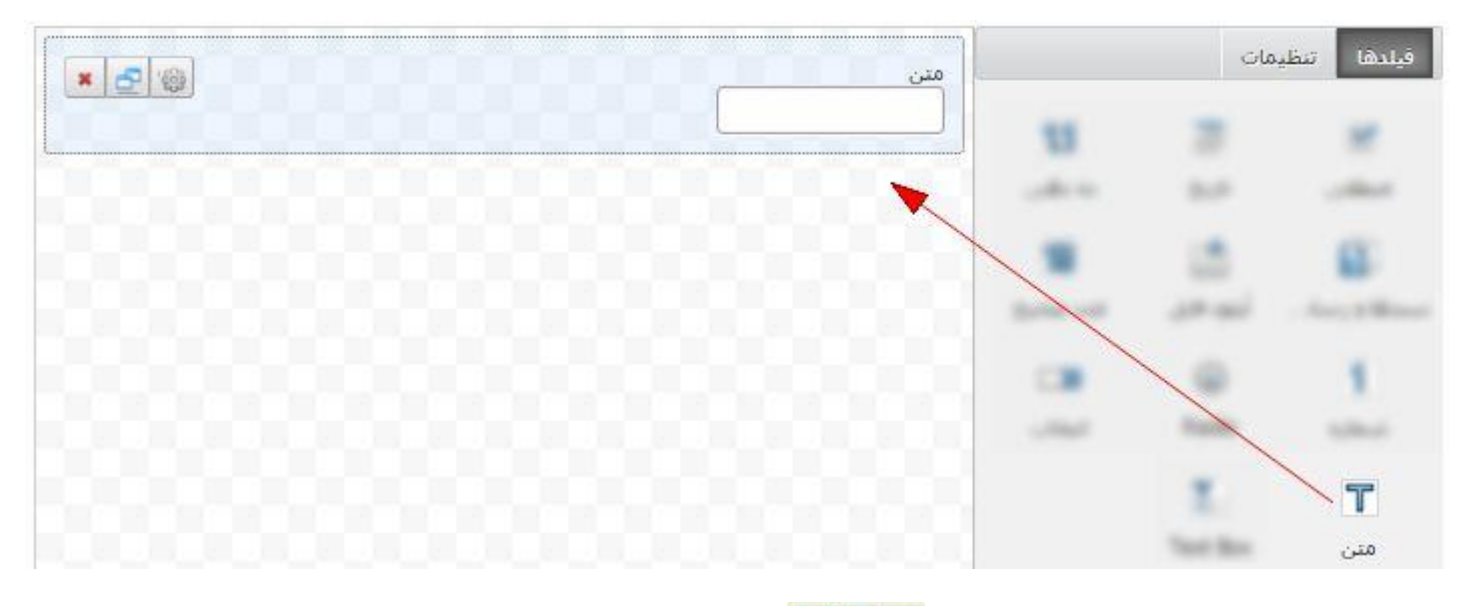

با کلیک روی هر فیلد در قسمت شطرنجی عملیات  $\boxed{\mathfrak{S}}$  ایا طاهر میشود که میتوان آن را حذف یا تا تکثیر کرد و یا با پا وارد تنظیمات آن فیلد شد.

دوبار کلیک روی هر فیلد مانند تنظیمات آن فیلد را نمایش میدهد.

#### <span id="page-4-0"></span>**تنظیمات فیلدها**

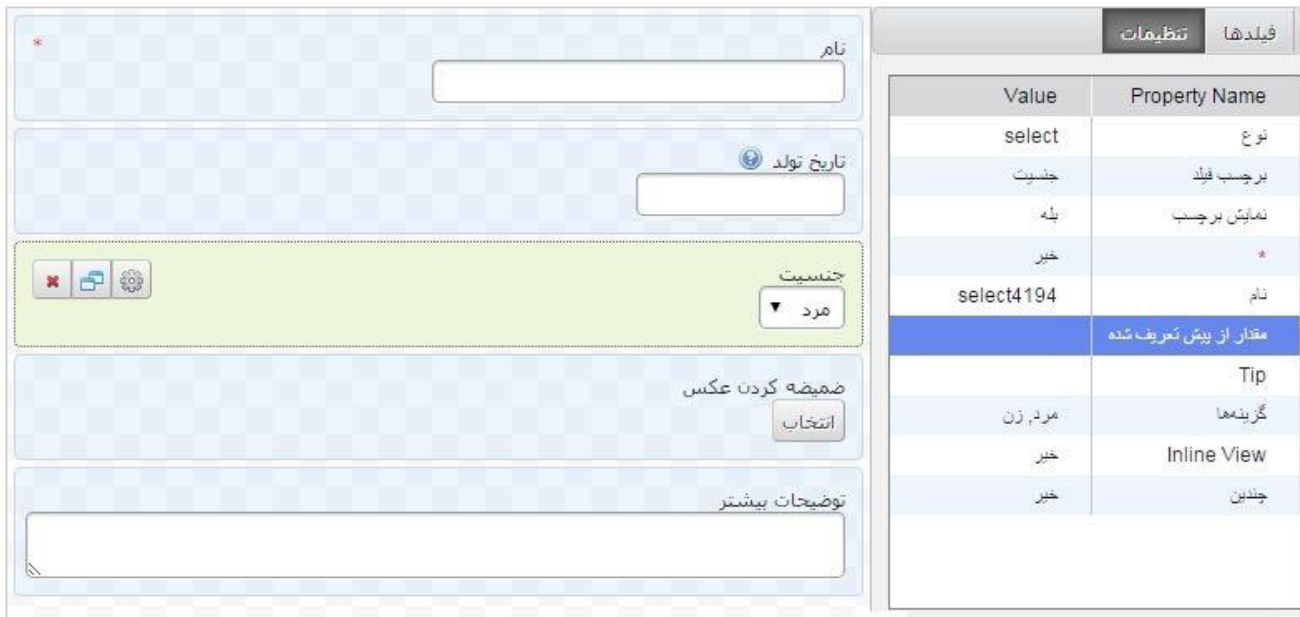

سپهر افزار ایرانیان .CO ENGINEERING SOFTWARE

راهنمای فرم ساز پیشرفته

<span id="page-5-0"></span>**تنظیمات مشترک فیلد ها**

**سند فني**

**نوع** : نوع فیلد است که قابل تغییر نیست

**برچسب فیلد** : همان عنوان روی هر فیلد است

**نمایش برچسب** : امکان تعیین نمایش یا عدم نمایش برچسب فیلد

**\*** : ضروری بودن فیلد برای پر کردن توسط کاربر

**نام** : نام متغیری است که اطالعات این فیلد در آن ذخیره می شوند.

**مقدار از پیش تعریف شده** : مقداری که به صورت پیش فرض در فیلد قرار گیرد

**TIP** : توضیحاتی در مورد فیلد که در قرار میگیرد و زمانی که ماوس بر روی آن میرود به نمایش در میآید.

**عرض** : تعیین اندازه فیلد ، انتخاب مورد 'کوچک' 25% فضا ، 'Medium '50% فضا و 'بزرگتر' 100% فضا را به فیلد اختصاص می دهد.

<span id="page-5-1"></span>**تنظیمات متفاوت فیلد متن**

**Initial** : انتخاب نوع محتوای متن ; نام ، نام خانوادگی و ...

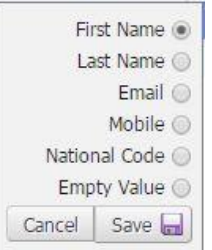

**Only Read** : فقط خواندنی ، که اجازه نوشتن مطلب در فیلد متن را از کاربر میگیرد.

<span id="page-5-2"></span>**تنظیمات متفاوت فیلد انتخاب**

**گزینه ها** : ویرایش موارد موجود در فیلد انتخاب

\*این تنظیم در مورد فیلد Radio نیز وجود دارد.

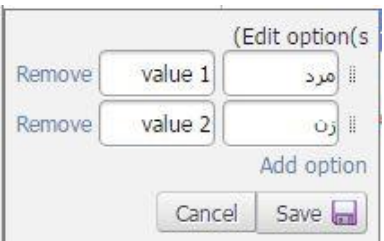

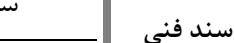

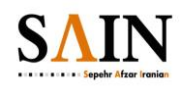

**چندین** : اگر روی گزینه "بله" باشد ، کاربر میتواند با Click+Ctrl چند مورد از لیست انتخاب را انتخاب کند.

### <span id="page-6-0"></span>**ایجاد یک فرم جدید**

با کلیک بر روی در صفحهی فرم ساز پیشرفته یک فرم جدید ایجاد میکنیم

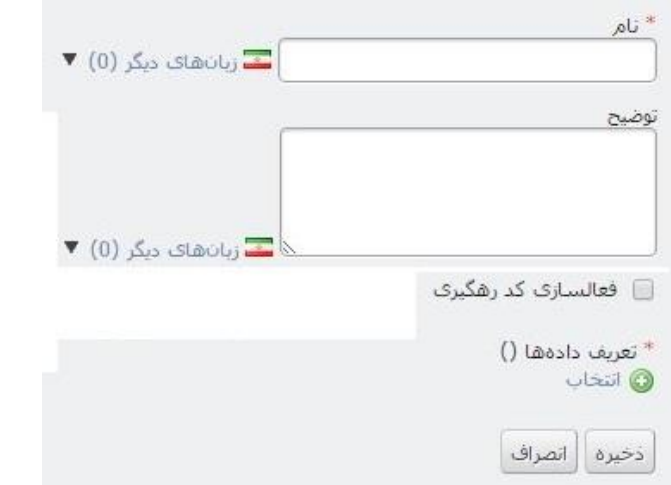

برای ایجاد یک فرم ، انتخاب تعریف داده ضروری است ، با زدن کلید ۱۵ <sup>انتخاب</sup> از میان تعاریف داده موجود ، با کلیک بر روی نام تعریف داده ، انتخاب میکنیم.

\* امکان تعریف داده جدید در پنجره ای که باز میشود وجود دارد.

پس از ذخیره کردن ، فرم ایجاد میشود.

\* اگر میبایست فرم برای کاربران میهمان قابل نمایش و پر کردن باشد ، با کلیک بر روی <sup>هر عمله</sup> مربوط به فرم مورد نظر وارد تنظیمات مجوز میشویم و سپس مجوز "اضافه کردن رکورد" و "مشاهده" را به Guest میدهیم.

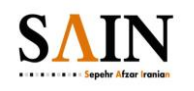

## <span id="page-7-0"></span>**مشاهده رکوردهای ثبت شده**

برای مشاهده لیست رکوردهای ثبت شده توسط کاربران در فرم خاصی ، با مراجعه به "فرم ساز پیشرفته" از لیست امکانات سایت ، روی نام فرم مربوطه و یا با کلیک بر روی و سپس "مشاهده" کلیک میکنیم.

## <span id="page-7-1"></span>**اضافه کردن فرم در صفحات پرتال**

برای نمایش فرم در صفحه مورد نظر از لیست پرتلت های موجود عبارت "Form "را جستجو میکنیم.

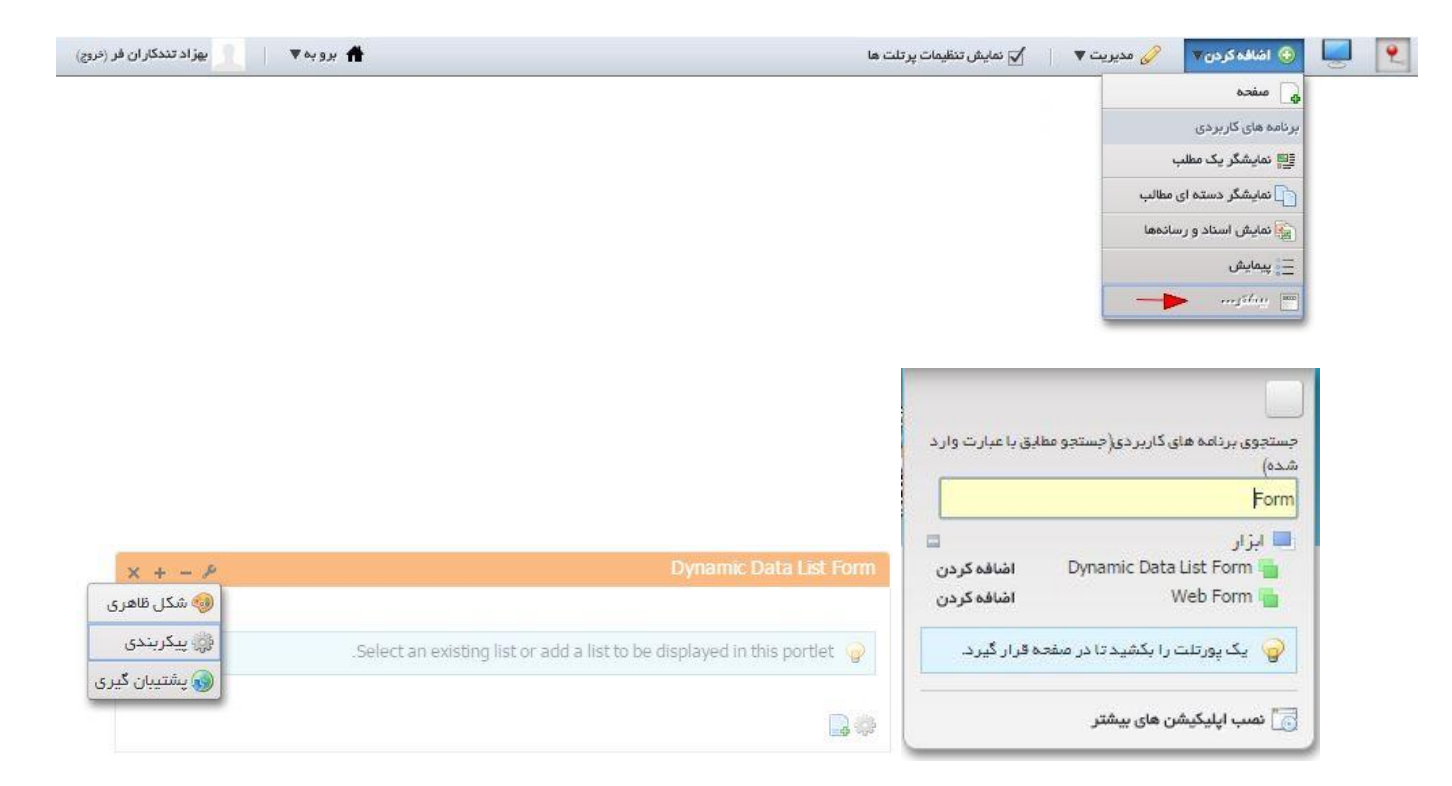

Form List Data Dynamic را به درون صفحه کشیده و سپس از تنظیمات پیکربندی پرتلت دسته بندی های مورد نیاز را جهت نمایش سواالت انتخاب میکنیم.

\* به صورت پیش فرض کاربران تنها قادر هستند یکبار فرم را تکمیل و ارسال نمایند ، در صورت نیاز به تکمیل و ارسال چندین فرم توسط یک کاربر در یک session ، با ورود به تنظیمات پیکربندی Form List Data Dynamic گزینه را انتخاب می کنیم.

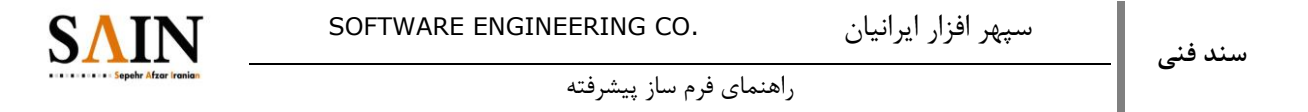

# <span id="page-8-0"></span>**اضافه کردن قالب به فرم**

برای اضافه کردن قالب به رفقه <sup>مور</sup>یت تعریف داده <sub>ر</sub>فته و سپس روی <sup>ای عمله</sup> تعریف داده مورد نظر کلیک کرده و سپس "مدیریت قالب ها" را انتخاب میکنیم.

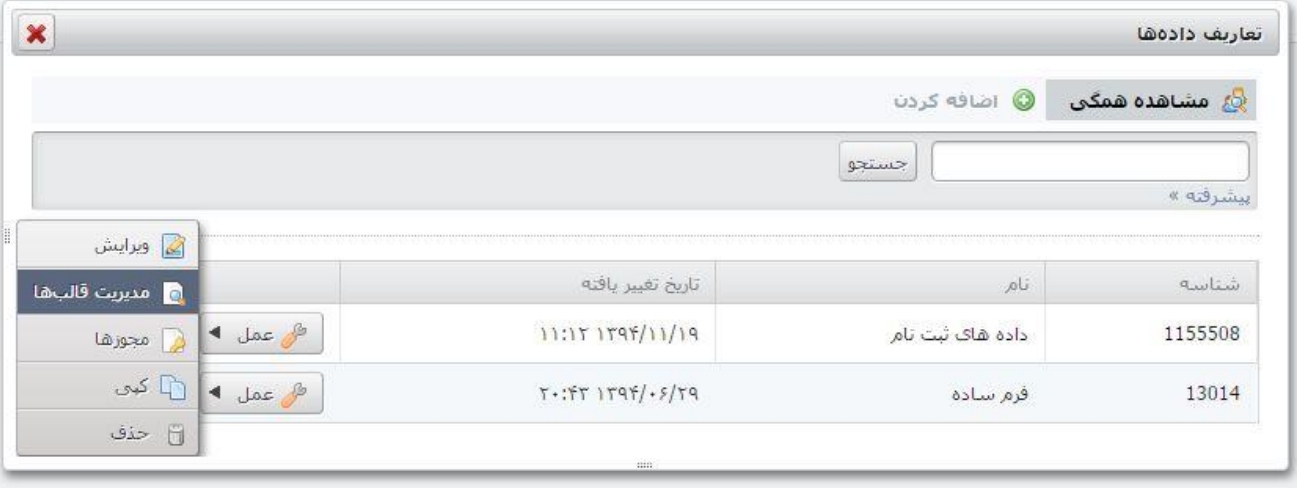

در پنجرهی جدیدی که باز میشود بر روی <mark>ها</mark> داخلافه کردن حزئیات قالب کلیک میکنیم.

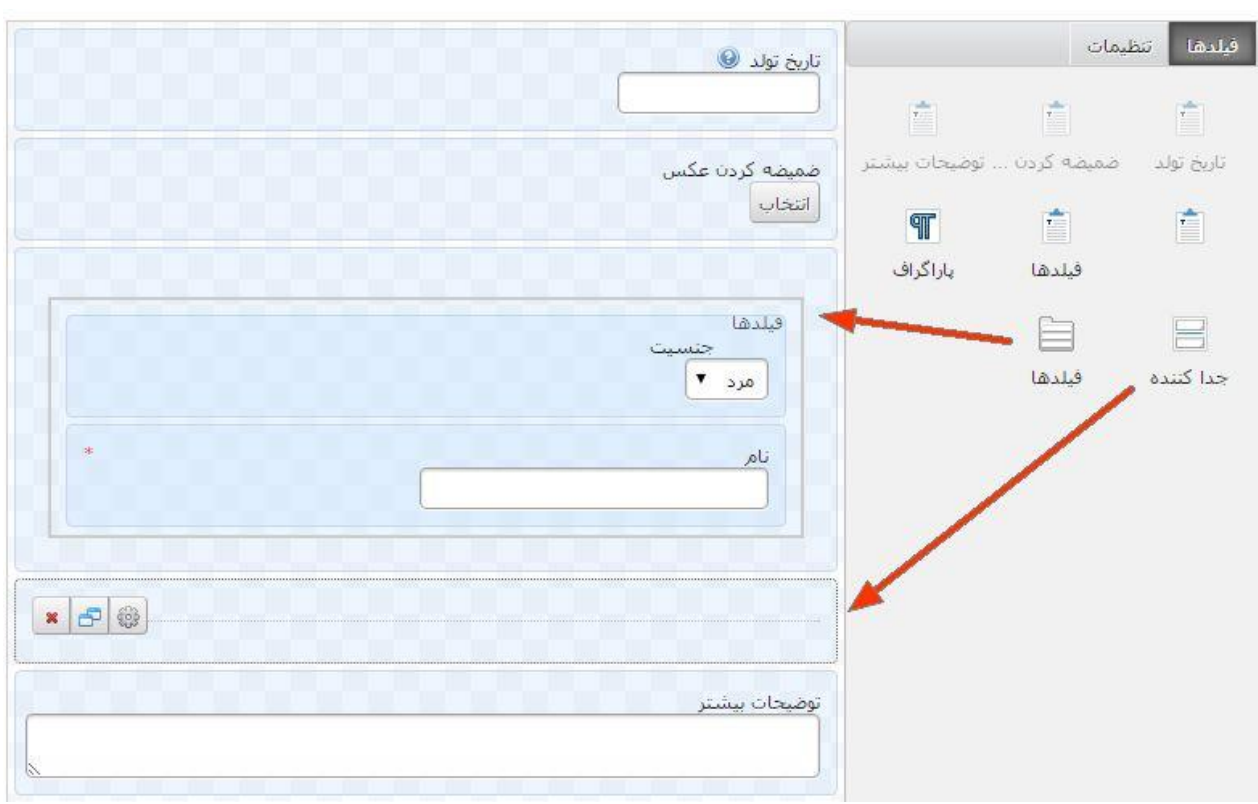

با استفاده از فیلدها میتوان کادری ایجاد کرد و چند فیلد را درون آن قرار داد ، عنوانی برای کادر انتخاب کرد و آنها را تفکیک کرد.

جدا کننده خطی افقی را ایجاد می کند و پاراگراف مانند فیلدها عمل نموده با این تفاوت که کادر ندارد.

برای اعمال قالب بر روی فرم مورد نظر با ورود به تنظیمات پیکربندی Form List Data Dynamic قالب مورد نظر را انتخاب میکنیم.